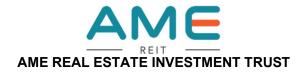

(A real estate investment trust constituted in Malaysia under the deed dated 23 May 2022 and registered with the Securities Commission Malaysia on 23 May 2022, entered into between I REIT Managers Sdn Bhd, incorporated in Malaysia under the Companies Act 2016 and RHB Trustees Berhad, incorporated in Malaysia under the Companies Act 1965)

### ADMINISTRATIVE GUIDE FOR THE FIRST ANNUAL GENERAL MEETING ("1ST AGM")

Meeting Platform : <a href="https://meeting.boardroomlimited.my">https://meeting.boardroomlimited.my</a>

(Domain Registration No. with MYNIC-D6A357657)

Day & Date : Wednesday, 12 July 2023

Time : 10.00 a.m.

Mode of Communication : 1) Pose questions to the Board of Directors of I REIT Managers Sdn Bhd

("Manager') of AME Real Estate Investment Trust ("AME REIT") via real time submission of typed texts at meeting platform during live streaming of the 1st AGM. The Messaging window facility will open concurrently with the meeting platform one (1) hour before the scheduled commencement of the 1st AGM i.e.

from 9.00 a.m. on Wednesday, 12 July 2023.

2) Submit questions by logging into the Boardroom Smart Investor Portal at <a href="https://investor.boardroomlimited.com">https://investor.boardroomlimited.com</a> prior to 1st AGM. You may submit questions relating to the agenda items of the 1st AGM in advance via Boardroom Smart Investor Portal at <a href="https://investor.boardroomlimited.com">https://investor.boardroomlimited.com</a> commencing from 30 May 2023 in any event no later than Monday, 10 July 2023 at 10.00a.m. using the same user ID and password provided in Step 2 (under note F) below.

and select "SUBMIT QUESTION" to pose your questions.

#### Dear Valued Unitholders,

The 1st AGM of AME REIT will be conducted on a fully virtual basis via Online Meeting Platform.

The conduct of a fully virtual 1st AGM is in line with the Guidance Note and Frequently Asked Questions on the Conduct of General Meetings for Listed Issuers revised by the Securities Commission Malaysia on 7 April 2022 ("Revised Guidance Note and FAQs"). The Revised Guidance Note and FAQs state that in a fully virtual general meeting, all meeting participants including the Chairman of the meeting, board members, senior management and unitholders are required to participate in the meeting online.

According to the Revised Guidance Note and FAQs, an online meeting platform can be recognised as the meeting venue or place under Section 327(2) of the Companies Act 2016 provided that the online platform is located in Malaysia.

We strongly encourage you to participate in the fully virtual 1st AGM via the Virtual Meeting Facilities provided to exercise your right as a unitholder of AME REIT to participate (including to pose questions to the Board of Directors and/or Management of the Manager of AME REIT) and vote at the 1st AGM. Alternatively, you may also appoint the Chairman of the Meeting as your proxy to attend and vote on your behalf at the 1st AGM.

Kindly ensure that you are connected to the internet at all times in order to participate and vote when the virtual 1<sup>st</sup> AGM has commenced. It is your responsibility to ensure that connectivity for the duration of the meeting is maintained. Kindly note that the quality of the live webcast is dependent on the bandwidth and stability of the internet connection of the participants.

### A. Digital Copies of 1st AGM Documents

In an effort to reduce paper consumption, the following documents are available for download from website of AME REIT at <a href="https://amereit.com.my/">https://amereit.com.my/</a> or Bursa Malaysia Securities Berhad at <a href="https://www.bursamalaysia.com">https://www.bursamalaysia.com</a>.

- 1. Annual Report 2023
- Notice of the 1<sup>st</sup> AGM
- 3. Form of Proxy
- 4. Administrative Guide for the 1st AGM
- 5. Request Form for Annual Report 2023

Should you require a printed copy of the Annual Report 2023, you may submit your request through Boardroom Smart Investor Portal at <a href="https://investor.boardroomlimited.com">https://investor.boardroomlimited.com</a> via the following steps:

Step 1: Register an account

Step 2: Select Investor Services from the main venue and click "Request for Annual Report and

Circular"

Step 3: Select "AME Real Estate Investment Trust" and insert your details prior to submitting your

request.

Alternatively, you may email the duly completed Request Form for Annual Report 2023, as enclosed herewith, to the Share Registrar, Boardroom Share Registrars Sdn Bhd at bsr.helpdesk@boardroomlimited.com.

### B. Entitlement to Participate in the 1st AGM

In respect of deposited securities, only unitholders whose names appear on the Record of Depositors on **4 July 2023** (General Meeting Record of Depositors) shall be eligible to participate and vote in the 1<sup>st</sup> AGM or appoint proxy(ies) to participate and vote on his/her behalf.

## C. Form(s) of Proxy

If you are unable to attend the 1<sup>st</sup> AGM, you are encouraged to appoint a proxy or the Chairman of the meeting as your proxy and indicate the voting instructions in the Form(s) of Proxy in accordance with the notes and instructions printed therein.

Please ensure that the original form is deposited with Boardroom Share Registrars Sdn Bhd not later than forty-eight (48) hours before the time appointed for holding the 1<sup>st</sup> AGM, i.e latest by at **10.00 a.m.** on **Monday, 10 July 2023.** Details of Boardroom Share Registrars Sdn Bhd can be found in the enquiry section of this document.

Alternatively, you may deposit your Form(s) of Proxy by electronic means through the Boardroom Smart Investor Portal at <a href="https://investor.boardroomlimited.com">https://investor.boardroomlimited.com</a> (kindly refer to section F below).

### D. Revocation of Proxy

If you have submitted your Form(s) of Proxy and subsequently decide to appoint another person or wish to participate in the virtual 1<sup>st</sup> AGM yourself, please write in to <u>bsr.helpdesk@boardroomlimited.com</u> to revoke the earlier appointed proxy not later than forty-eight (48) hours before the 1<sup>st</sup> AGM, i.e latest by at **10.00 a.m.** on **Monday, 10 July 2023**. On revocation, your proxy(ies) will not be allowed to participate in the 1<sup>st</sup> AGM. In such event, you should advise your proxy(ies) accordingly.

### E. Voting Procedure

Pursuant to Paragraph 8.29A of the Main Market Listing Requirements of Bursa Malaysia Securities Berhad, voting at the 1st AGM will be conducted by poll. Poll administrators and Independent Scrutineers will be appointed to conduct the polling process and verify the results of the poll respectively.

## F. <u>Virtual Meeting Facilities</u>

| PR | ACTION                                                     |                                                                                                    |
|----|------------------------------------------------------------|----------------------------------------------------------------------------------------------------|
|    | OCEDURE FORE THE DAY OF TH                                 |                                                                                                    |
| 1. | Register Online with<br>Boardroom Smart<br>Investor Portal | [Note: If you have already signed up with Boardroom Smart Investor Portal, you are not required to register. You may proceed to Step 2.]                                                                                                    |
|    |                                                            | <ul> <li>(a) Access website <a href="https://investor.boardroomlimited.com">https://investor.boardroomlimited.com</a>.</li> <li>(b) Click &lt;&lt; <a href="Register">Register</a>&gt; to sign up for a BSIP account.</li> <li>(c) Please select the correct account type, i.e. sign up as "Unitholders" or "Corporate unitholder".</li> <li>(d) Complete registration and upload softcopy of MyKad (front and back) or Passport in JPEG, PNG or PDF format. For Corporate unitholder, kindly upload the authorisation letter as well as Click "Sign Up".</li> <li>(e) You will receive an email from BSIP Online for email address verification. Click "Verify email address" to proceed with the registration.</li> <li>(f) Once your email address is verified, you will be re-directed to BSIP Online for verification of your mobile number. Click "Request OTP Code" and an OTP code will be sent to the registered mobile number. Click "Enter" to enter the OTP code to complete the process.</li> <li>(g) An e-mail will be sent to you within one(1) business day informing you on the approval of your BSIP account. You can login to BSIP at https://investor.boardroomlimited.com with the e-mail address and password that you have provided during the registration to proceed with the next step.</li> <li>*Check your email address is keyed in correctly.</li> </ul> |
|    |                                                            | *Remember the password you have keyed-in.                                                                                                    |
| 2. | Submit request for remote participation User ID & Password | Registration for remote access will be opened on Tuesday, 30 May 2023. Please note that the closing time to submit your request is at 10.00 am on Monday, 10 July 2023 (48 hours before the commencement of the 1st AGM).  Individual Unitholder  (a) Log in to <a href="https://investor.boardroomlimited.com">https://investor.boardroomlimited.com</a> using your user ID and password from Step 1 above.  (b) Select "AME REAL ESTATE INVESTMENT TRUST FIRST (1ST) ANNUAL GENERAL MEETING" from the list of Meeting Events and click "Enter".  (c) Go to "VIRTUAL" and click "Register for RPEV".  (d) Read and accept the General Terms & Conditions and click "Next".  (e) Enter your CDS Account Number and thereafter submit your request.  (f) Upon system verification against the General Meeting Record of Depositors as at 4 July 2023, you will receive and email from Boardroom Share Registrars Sdn Bhd. ("BoardRoom") either approving or rejecting your registration for the remote participation.  (g) If your registration is approved, RPEV credential will be provided to you via email.  (h) If your registration is rejected, a rejection note will be provided to you via email.                                                                                                    |
| 3  | Register by Proxies/<br>Corporate<br>Representatives       | The closing time to submit your hardcopy Form of Proxy is at 10.00 a.m. on Monday, 4 July 2023.  (a) To submit the request. Corporate Unitholders need to deposit the original hardcopy to Boardroom and write in to <a href="mailto:bsr.helpdesk@boardroomlimited.com">bsr.helpdesk@boardroomlimited.com</a> by providing the name of unitholder, CDS account number accompanied with the Certificate of Appointment of Corporate Representative or Form of Proxy (as case maybe) to submit the request.  (b) Please provide a copy of corporate representative's MyKad/Identification Card (front and back) or Passport in JPEG, PNG or PDF format as well as his/her *email address.  *Check the email address of Proxy or Corporate Representative is written down correctly.                                                                                                    |

| PR  | PROCEDURE ACTION                        |                                                                                                    |  |  |  |  |  |  |  |
|-----|-----------------------------------------|----------------------------------------------------------------------------------------------------|--|--|--|--|--|--|--|
| BEI | BEFORE THE DAY OF THE 1ST AGM (CONT'D)  |                                                                                                    |  |  |  |  |  |  |  |
| 4   | Nominee Company to submit Form of Proxy | <ul> <li>(a) Via Boardroom Smart Investor Portal (BSIP):-</li> <li>➤ Login to <a href="https://investor.boardroomlimited.com">https://investor.boardroomlimited.com</a> using your user ID and password from Step 1 above.</li> </ul>                                                                                                    |  |  |  |  |  |  |  |
|     |                                         | ➤ Select "AME REAL ESTATE INVESTMENT TRUST FIRST (1ST) ANNUAL GENERAL MEETING" from the list of Meeting Events and click "Enter".                                                                                                    |  |  |  |  |  |  |  |
|     |                                         | ➤ Click on "Submit eProxy Form".                                                                                                    |  |  |  |  |  |  |  |
|     |                                         | <ul> <li>➤ Select the company you would like to represent (if more than one).</li> <li>➤ Proceed to download the file format for "Submission of Proxy Form" from BSIP.</li> </ul>                                                                                                    |  |  |  |  |  |  |  |
|     |                                         | ➤ Prepare the file for the appointment of proxies by inserting the required data.                                                                                                    |  |  |  |  |  |  |  |
|     |                                         | <ul> <li>▶ Proceed to upload the duly completed proxy appointment file.</li> <li>▶ Review and confirm your proxy appointment and click "Submit".</li> <li>▶ Download or print the eProxy form as acknowledgement.</li> </ul>                                                                                                    |  |  |  |  |  |  |  |
|     |                                         | Note: If you wish to appoint more than one (1) company, kindly click the home button and select "Edit Profle" in order to add company name.                                                                                                    |  |  |  |  |  |  |  |
|     |                                         | (b) Via Email:-                                                                                                    |  |  |  |  |  |  |  |
|     |                                         | ➤ To submit the request, Authorised Nominee and Exempt Authorised Nominee need to deposit the original hardcopy Form of Proxy to Boardroom and gwrite in to <a href="mailto:bsr.helpdesk@boardroomlimited.com">bsr.helpdesk@boardroomlimited.com</a> by providing softcopy of the Form(s) of Proxy, the name of unitholders and CDS account number. ➤ Please provide a copy of the proxy holder's MyKad (front and back) or Passport in JPEG, PNG or PDF format as well as his/her *email address.                                                                                                    |  |  |  |  |  |  |  |
|     |                                         | r assport in the Ed, i No of i bi format as well as mismer email address.                                                                                                    |  |  |  |  |  |  |  |
|     |                                         | *Check the email address of Proxy or Corporate Representative is written down correctly.                                                                                                    |  |  |  |  |  |  |  |
| 5   | Email Notification                      | <ul> <li>(a) You will receive notification(s) from Boardroom that your request(s) has been received and is/are being verified.</li> <li>(b) After verification of your registration against the General Meeting Record of Depositors as at 4 July 2023, you will receive an email from Boardroom either approving or rejecting your registration for remote participation.</li> <li>(c) If your registration is approved, you will also receive your remote access user ID and password in the same email from Boardroom after the closing date.</li> <li>(d) Please note that the closing date and time to submit your request for remote participation user ID and password is at 10.00 am on Monday, 10 July 2023 (48 hours before the commencement of the AGM).</li> </ul> |  |  |  |  |  |  |  |
| RE  | GISTER A PROXY (E-P                     | PROXY)                                                                                                    |  |  |  |  |  |  |  |
| 6   | Electronic lodgment                     | eProxy Lodgement – Individual/ Corporate Unitholders                                                                                                    |  |  |  |  |  |  |  |
|     | of Form of Proxy (e-<br>Proxy)          | <ul> <li>(a) Access BSIP website at <a href="https://investor.boardroomlimited.com">https://investor.boardroomlimited.com</a>.</li> <li>(b) Login using your User ID (registered email address) and password.</li> <li>(c) Select "AME REAL ESTATE INVESTMENT TRUST FIRST (1ST) ANNUAL GENERAL MEETING" from the list of Meeting events and click "Enter".</li> <li>(d) Click on "Submit eProxy form".</li> <li>(e) Select the company you would like to be represented (if more the one, for</li> </ul>                                                                                                    |  |  |  |  |  |  |  |
|     |                                         | Corporate Unitholder). (f) Enter your CDS account number and indicate the number of securities.                                                                                                    |  |  |  |  |  |  |  |
|     |                                         | <ul> <li>(g) Appoint your proxy(ies) or the Chairman of the Meeting</li> <li>(h) Read and accept the General Terms and Conditions by clicking "Next"</li> <li>(i) Enter the required particulars of your proxy(ies)</li> </ul>                                                                                                    |  |  |  |  |  |  |  |
|     |                                         | <ul> <li>Indicate your voting instructions – "FOR" or "AGAINST" or "ABSTAIN". If you wish to have your proxy(ies) act upon his/her discretion, please indicate "DISCRETIONARY".</li> </ul>                                                                                                    |  |  |  |  |  |  |  |
|     |                                         | <ul><li>(k) Review and confirm your proxy(ies) appointment. Click "Apply".</li><li>(l) Download or print the eProxy Form acknowledgement.</li></ul>                                                                                                    |  |  |  |  |  |  |  |
|     |                                         | Note: You need to register as a unitholder before you can register and submit the e-Proxy form.                                                                                                    |  |  |  |  |  |  |  |

| PR  | OCEDURE                               | ACTION                                                                                                    |  |  |  |  |  |  |  |
|-----|---------------------------------------|----------------------------------------------------------------------------------------------------|--|--|--|--|--|--|--|
|     | ON THE DAY OF THE 1 <sup>ST</sup> AGM |                                                                                                    |  |  |  |  |  |  |  |
| 7   | Login to Meeting<br>Platform          | <ul> <li>a) The Virtual Meeting Platform will be opened for login one (1) hour before the scheduled commencement of the AGM, which is from 9.00 am on Wednesday, 12 July 2023.</li></ul>                                                                                                    |  |  |  |  |  |  |  |
| 8   | Participate through<br>Live Streaming | [Note: Questions submitted online using typed text will be moderated before being sent to the Chairman to avoid repetition. Every question and message will be presented with the full name of the unitholder or proxy or corporate representative raising the question.]  (a) If you would like to view the live webcast, select the broadcast icon.  (b) If you would like to ask a question during the AGM, select the messaging icon.  (c) Type your message within the chat box, once completed click the send button.  The Chairman / Board of Directors will endeavor to respond to questions submitted by remote unitholders, proxies and corporate representatives during the AGM.  Note: There shall not be two-way communication available at the meeting. |  |  |  |  |  |  |  |
| 9   | Online Remote<br>Voting               | Once the Chairman announces the opening of remote voting:  (a) The polling icon will appear with the resolutions and voting choices until such time that the Chairman declares the end of the voting session.  (b) To vote, select your voting choice from the options provided. A confirmation message will appear to indicate that your vote has been received.  (c) To change your vote, re-select your voting option.  (d) If you wish to cancel your vote, please press "Cancel".                                                                                                    |  |  |  |  |  |  |  |
| 10. | End of participation                  | Upon the announcement by the Chairman on the closure of the 1 <sup>st</sup> AGM, the live webcast will end.                                                                                                    |  |  |  |  |  |  |  |

# G. No Distribution of Door Gifts

There will be no distribution of door gifts for unitholder(s)/proxy(ies) who join or participate in the virtual  $1^{st}$  AGM.

# H. No Recording or Photography

No recording or photography of the 1<sup>st</sup> AGM proceedings is allowed without the prior written permission of the Manager of AME REIT.

## I. Enquiry

If you have any enquiries prior to the 1<sup>st</sup> AGM, please contact the following during office hours from Monday to Friday (8.30 a.m. to 5.30 p.m.):

Boardroom Share Registrars Sdn Bhd

Address : 11th Floor, Menara Symphony

No. 5, Jalan Prof. Khoo Kay Kim

Seksyen 13

46200 Petaling Jaya Selangor Darul Ehsan

Malaysia

General Line : 603-7890 4700 Fax Number : 603-7890 4670

Email : <u>bsr.helpdesk@boardroomlimited.com</u>

## **Personal Data Policy**

By registering for the remote participation and electronic voting meeting and/or submitting the instrument appointing a proxy(ies) and/or representative(s), the unitholder has consented to the use of such data for purposes of processing and administration by the Manager of AME REIT (or its agents); and to comply with any laws, listing rules, regulations and/or guidelines. The unitholder agrees that he will indemnify the Manager of AME REIT in respect of any penalties, liabilities, claims, demands, losses and damages as a result of the unitholder's breach of warranty.

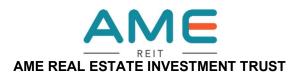

(A real estate investment trust constituted in Malaysia under the deed dated 23 May 2022 and registered with the Securities Commission Malaysia on 23 May 2022, entered into between I REIT Managers Sdn Bhd, incorporated in Malaysia under the Companies Act 2016 and RHB Trustees Berhad, incorporated in Malaysia under the Companies Act 1965)

### **REQUEST FORM FOR ANNUAL REPORT 2023**

To : Boardroom Share Registrars Sdn Bhd

11th Floor, Menara Symphony No. 5, Jalan Prof. Khoo Kay Kim Seksyen 13

46200 Petaling Jaya

Selangor Darul Ehsan

Malaysia

## **REQUEST FOR PRINTED COPY OF ANNUAL REPORT 2023**

I/We wish to request for a printed copy of the Annual Report 2023 of **AME REAL ESTATE INVESTMENT TRUST** to be sent to me/us at the following address:

| Name of Unitholder                | : |  |
|-----------------------------------|---|--|
| NRIC No./Passport No./Company No. | : |  |
| CDS Account No.                   | : |  |
| Mailing Address                   | : |  |
|                                   |   |  |
|                                   |   |  |
| Contact No.                       | : |  |
| Email                             | : |  |

| Signature of Unitholder |  |
|-------------------------|--|
| Date:                   |  |